## Campus Virtual. Proctoring con SMOWL

**Instalación del plugin en el navegador del estudiante**.

- 1. Entrar al curso como estudiante
- 2. Al entrar en el intento del cuestionario se vera el bloque de SMOWL

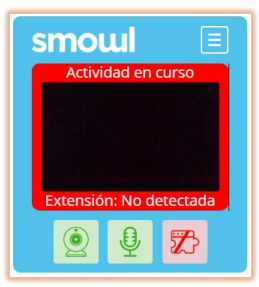

3. Permitir el uso de la cámara

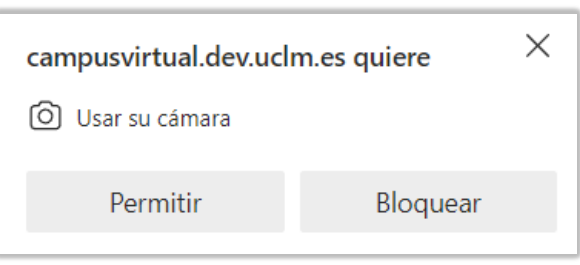

4. Permitir el uso del micrófono

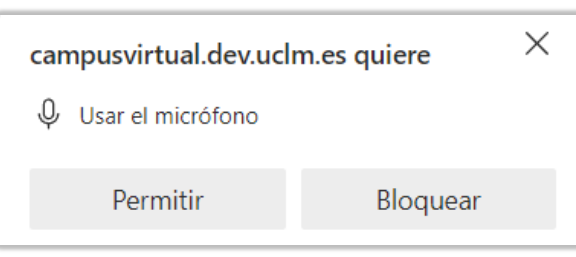

5. Si el plugin no está instalado aparecerá este mensaje:

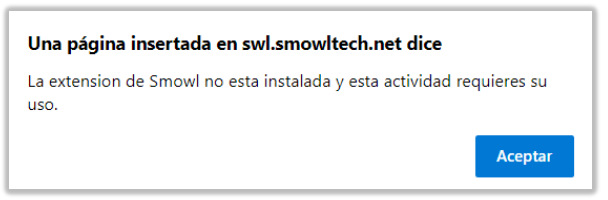

- 6. Instalar el plugin desde el bloque SMOWL
	- a. Desplegar el menú: E

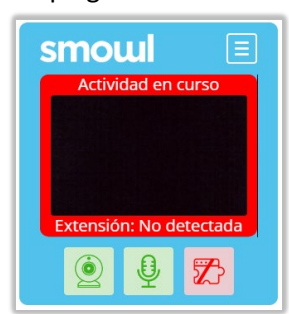

b. Seleccionar [SMOWL Lock]

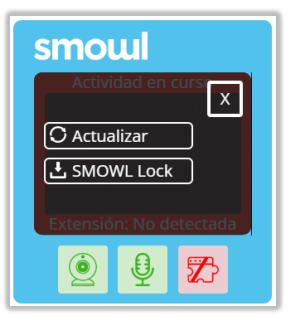

c. Seguir el enlace generado que lleva hacia el webstore de Google Chrome

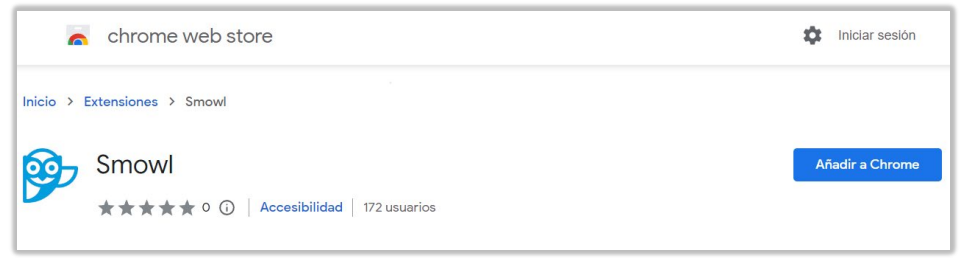

d. Agregar la extensión al navegador

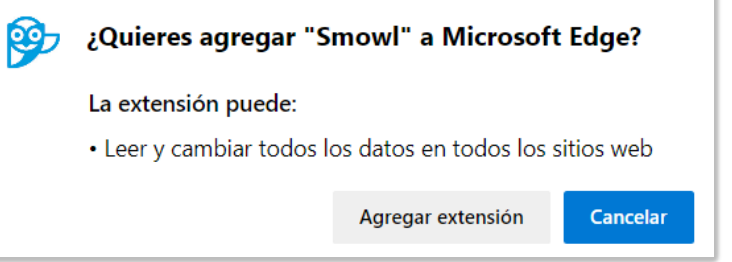

e. En el bloque SMOWL, clicar en [Actualizar]

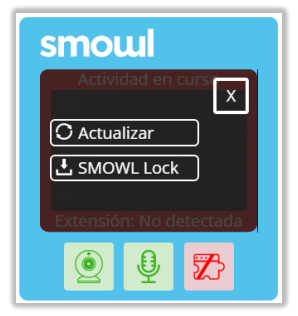

7. El bloque SMOWL despues de instalar el plugin y permitir el uso de la cámara y micrófono

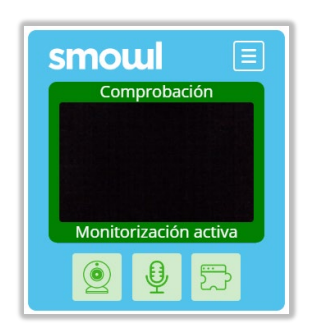